# **IPTV Middleware Android™ ManageMyTVs Application User Guide**

**Version 3.0**

The information presented in this document is written for the default settings of the system. The *IPTV Middleware Android™ MyTV Application User Guide* may be reformatted to fit your company needs. All screen captures used in this guide are available as individual .png images.

This guide is a working document. The information and screen captures represented in this document may change frequently and without notice.

# **ManageMyTVs Application**

- 1. To use the ManageMyTVs application, select the ManageMyTVs icon from the screen. The ManageMyTVs Sign-In screen will appear.
- 2. Enter your username in the Username field.
- 3. Enter your password in the Password field. Note: If you would like your password for the application to be saved so that sign-in is not required every time the application is entered, check the Remember Password checkbox.
- 4. Select the *Sign In* button.

# **Figure 1-1 My TV Sign-In Screen**

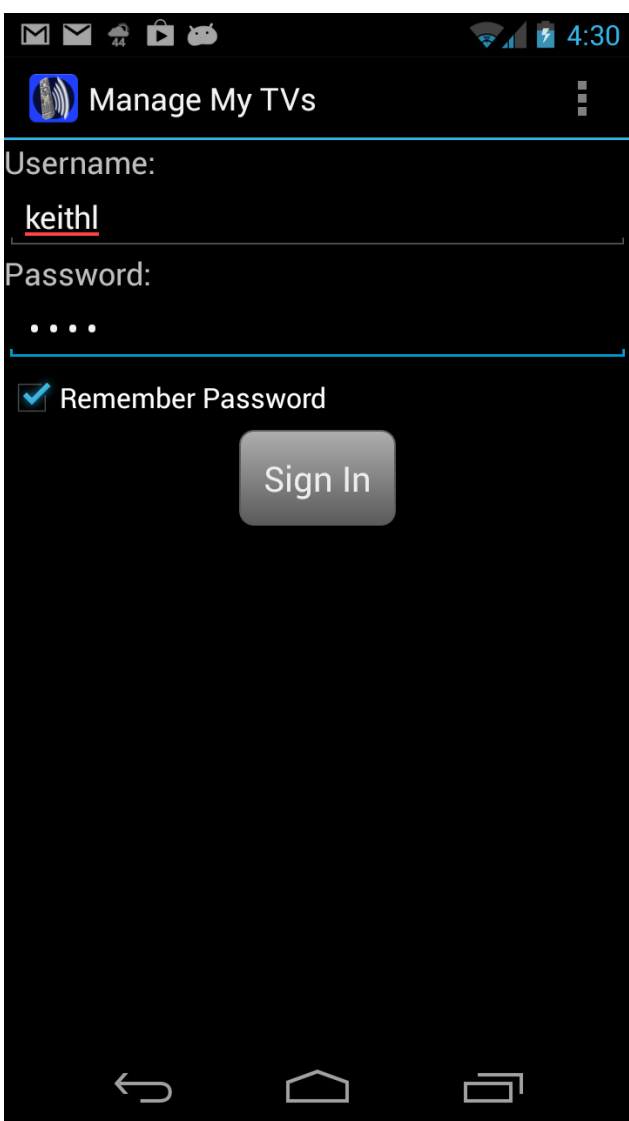

# **Home Screen**

The following sections provide details for what is happening on a user's STB's, recommended programs and information about what others in the same area are watching:

• **Now Playing**

Tells the user what is "Now Playing" on the STB's in their Whole Home group. It was indicate live programs and recordings as well as if a recording playback is happening.

# • **TV For You**

"TV For You" gives the user with recommended shows based on their recordings, What's Hot and programs they have liked.

# • **What's Hot**

"What's Hot" provides the user with real time information about the most popular watched programs in the user's area as well as the most popular recordings and most popular series. Programs may be selected from within the What's Hot app to view program information and schedule future recordings.

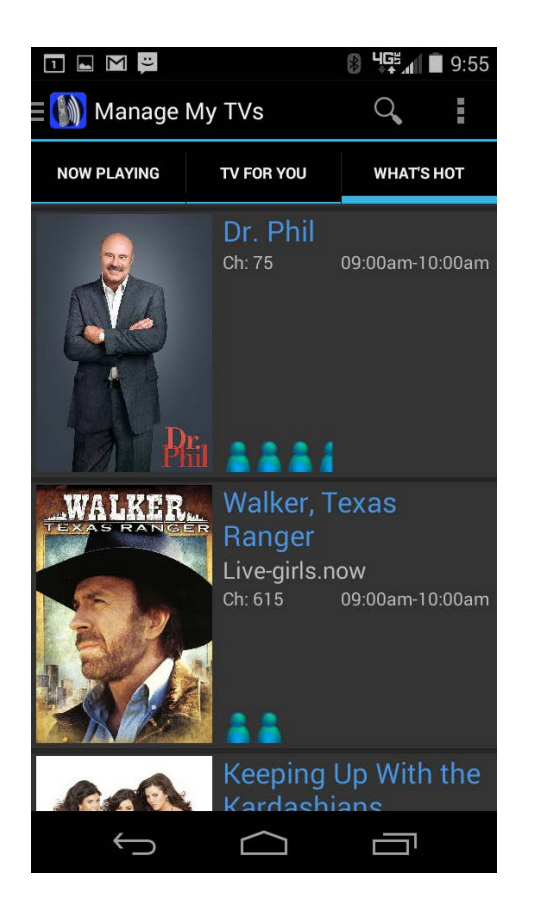

# **Figure 1-2 Home Screen**

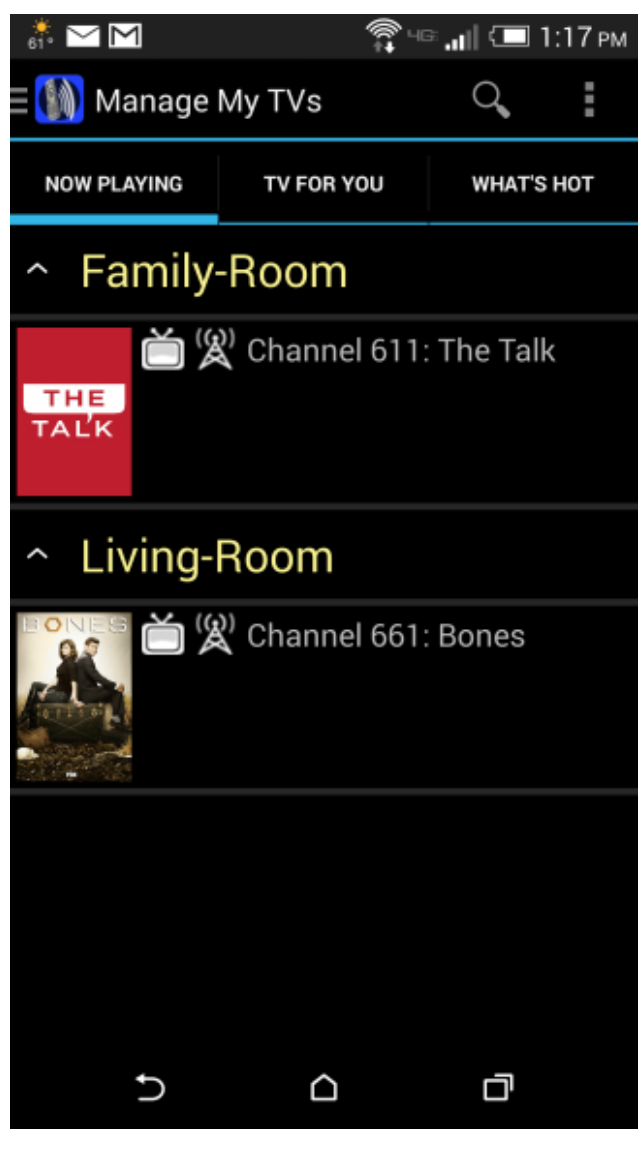

# **Side Navigation Action Menu**

The following sections provide details for accessing the program guide, showing existing recordings or scheduled recordings and using your Android™ as a working remote control with your set top box:

### • **Program Guide**

The Program Guide allows the user to view up to twelve days of guide information, which is chosen by the date and channel number. Programs may be selected within from the guide to view program information and schedule future recordings.

### • **Recordings**

All existing and scheduled recordings may be viewed within the Recordings action. Users may select a DVR from within their home and view either Current, Future and Series recordings.

### • **Remote Control**

This action allows you to use your Android™ as a functional remote control. You may use the Up and Down arrow buttons, the Right and Left arrow buttons, OK button, Menu button, Guide button, Info button, and Exit button. The user may also enter a specific channel number to tune to.

### **Figure 1-3 Side Navigation Screen**

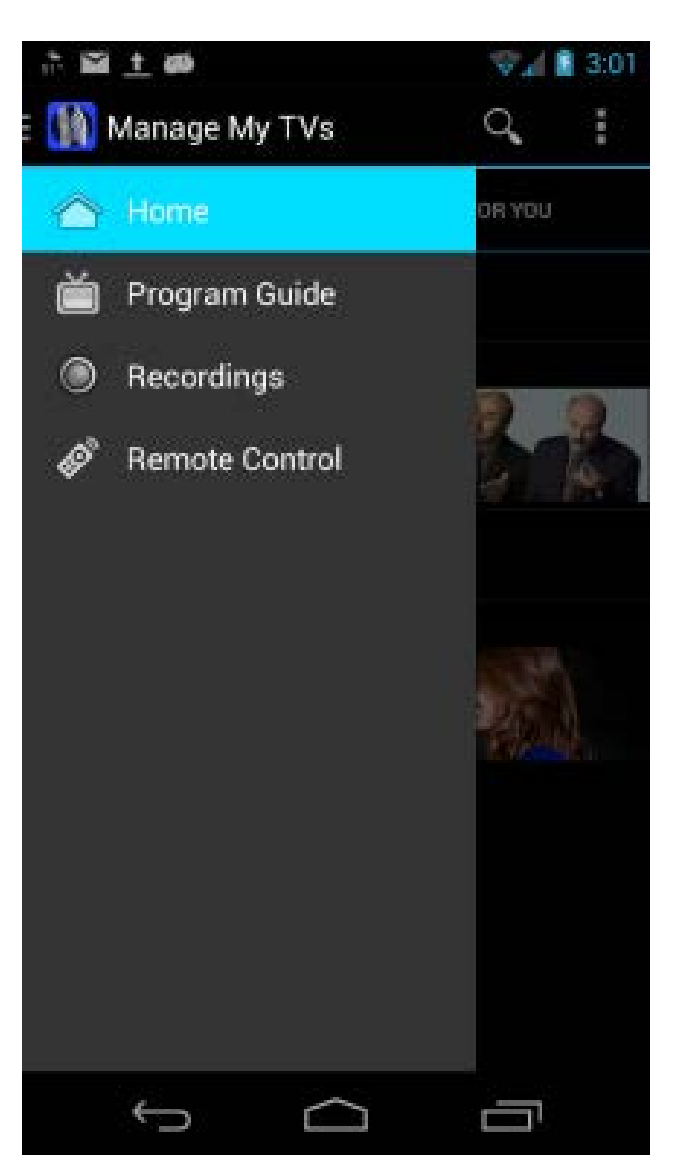

#### IPTV Middleware with Android™ Application | Page 5

# **Program Search**

This action allows the user to search by keyword or phrase for a specific program. Search results may be selected to view program information and schedule future recordings.

To search for a specific program, select the Search Magnifying Glass icon.

- 1. Enter the desired phrase or keywords into the Search Program Title field.
- 2. Results for the search will appear below the Program Search field. These results may be for an entire show, or for specific episodes within a show.

# **Figure 1-4 Program Search Screen and Search Results**

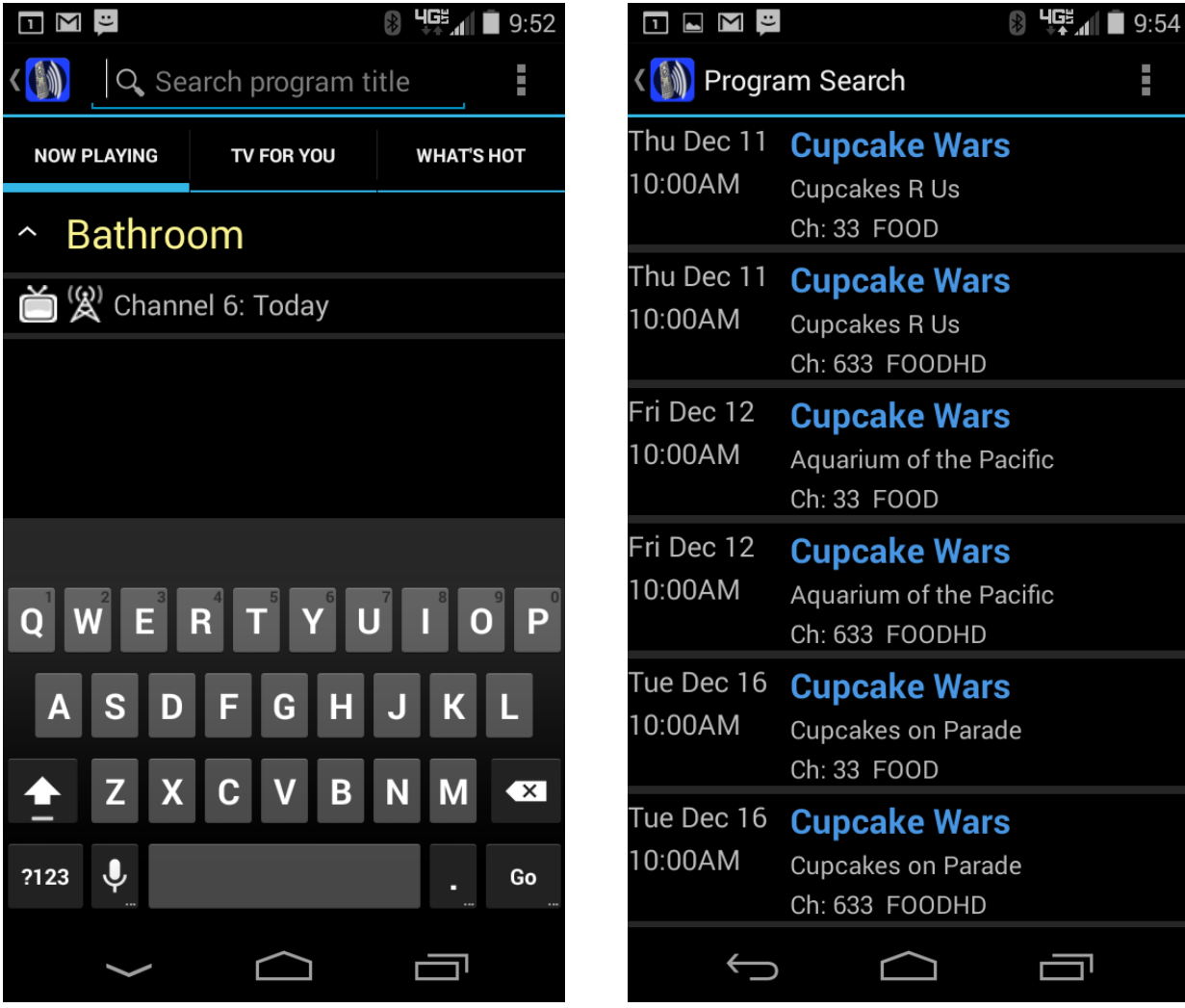

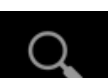

3. Select the program (episode) you would like to view and a Program Information screen will appear with the program description, the air date and time, and the channel number the program will be aired. Users can also "Like" this program by clicking on the Thumbs Up icon. Current and future episodes of this program will then appear in the user's *TV For Me* list on the Home screen.

# **Figure 1-5 Program Information Screen**

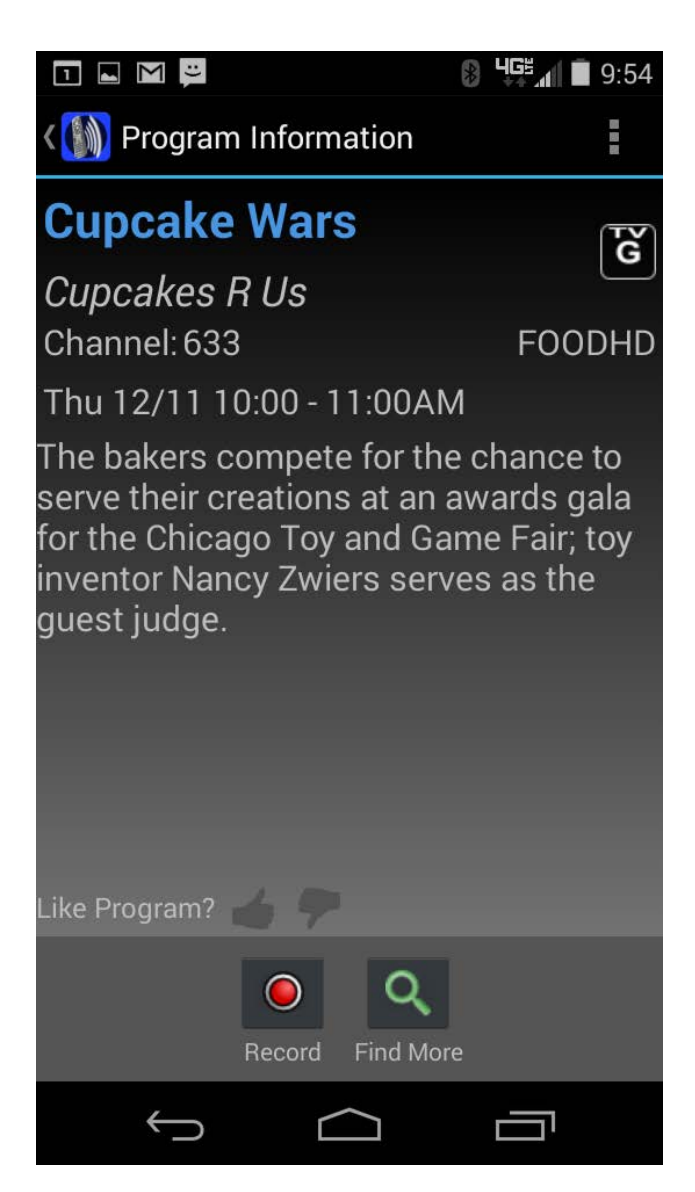

4. If you would like to record this program, click on the "Record" icon and a "Select Recording Type" window will appear. Choose "One Time" for a one-time recording or "Series" to set up a Series Recoding of this program.

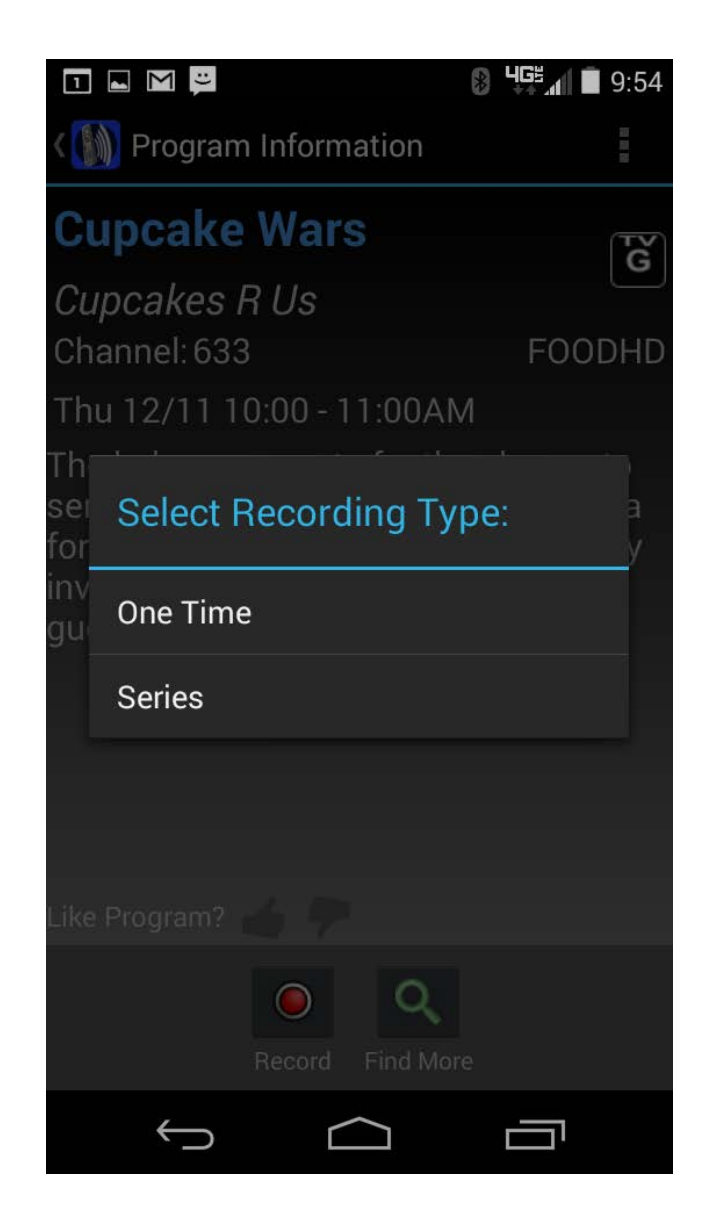

# **Figure 1-6 Program Information Screen**

# **Program Guide**

1. To view the program guide data for any given channel and date, select the Program Guide button from the ManageMyTVs Side Navigation.

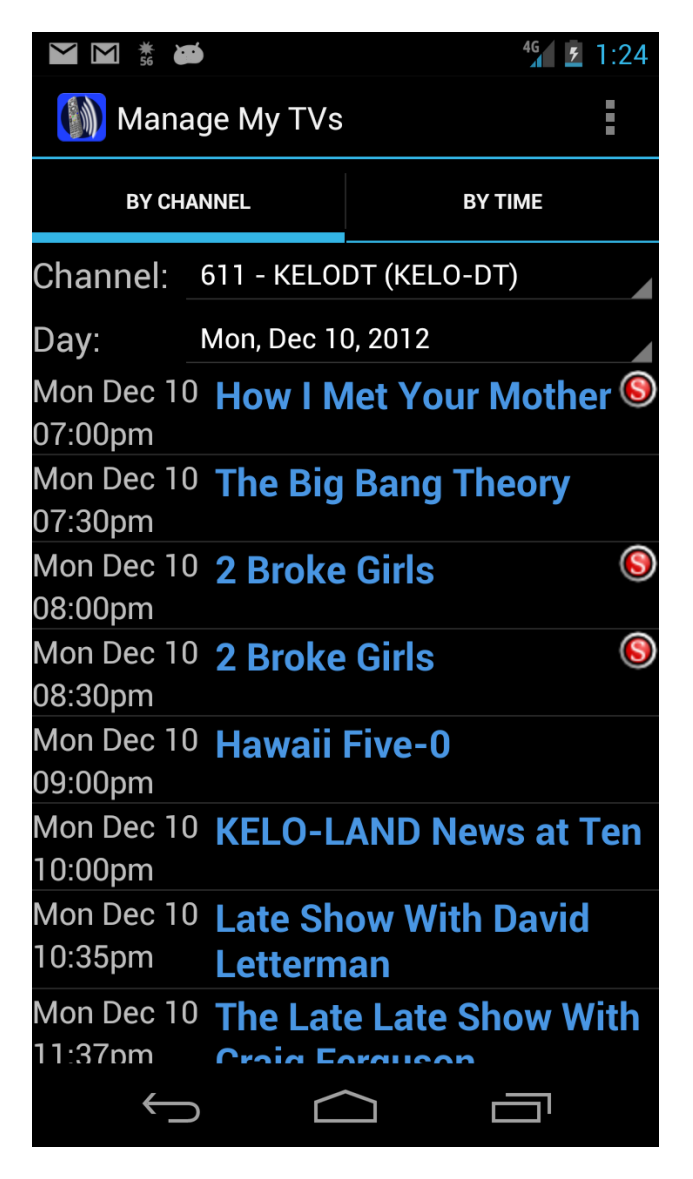

# **Figure 1-7 Program Guide Action Screen**

- 2. Select the Channel and Date you would like to view program guide information for.
- 3. Select By Channel or By Time at the top of the screen to filter the program guide data.

# **Show Recordings**

- 1. To show existing recordings, scheduled future recordings, and series recordings, select the Recordings tab from the ManageMyTVs Side Navigation.
- 2. To view existing recordings, select the Current option at the top of the screen. To view future scheduled recordings, select the Future option. To view Series recordings, select the Series option.
- 3. Select the DVR location you would like to view.

# **Figure 1-8 Recordings List Screen**

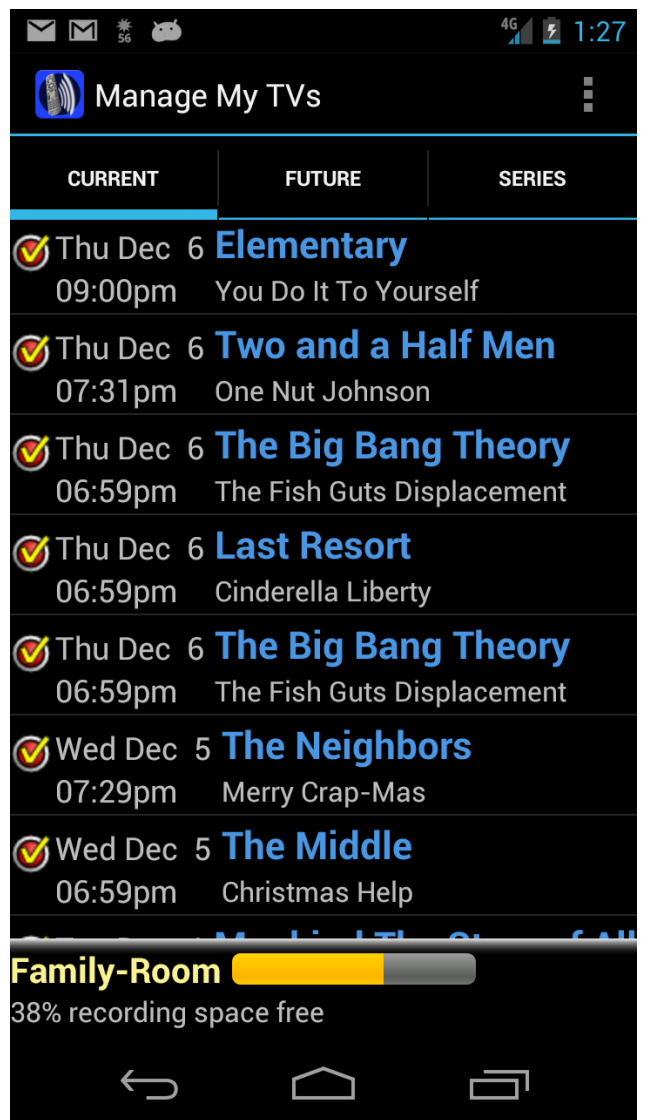

4. When you select a recording, a Program Information window will appear with the program description, the air date and time, and the channel number the program will be aired on. To search for more occurrences of this program, select the *Find More* button on the button of the screen. To tune your TV to the program and watch the recording, select the *Watch* button on the bottom of the screen.

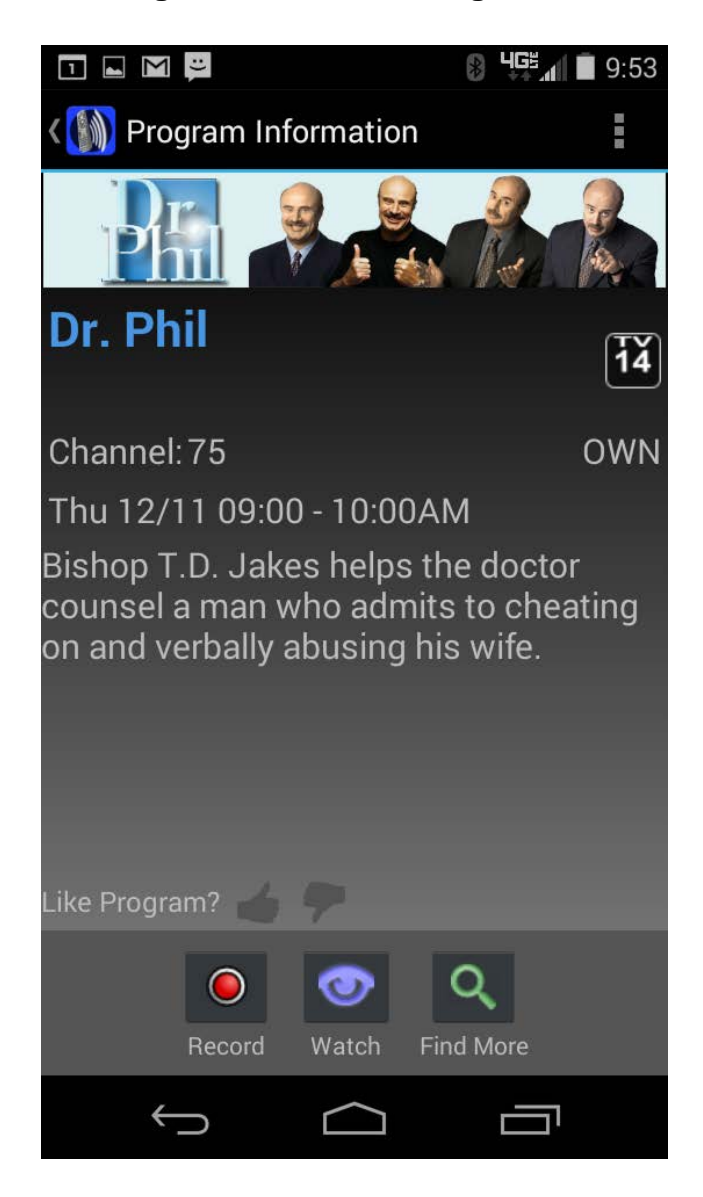

**Figure 1-9 Existing or Future Recording Screen**

# **Remote Control**

This action allows your Android™ to function as a remote control. You may use the *Up* and *Down arrow* buttons, the *Right (Browse)* and *Left (Search) arrow* buttons, *OK* button, *Menu* button, *Guide* button, *Info* button, and *Exit* button. The user may also enter a specific channel number to tune to.

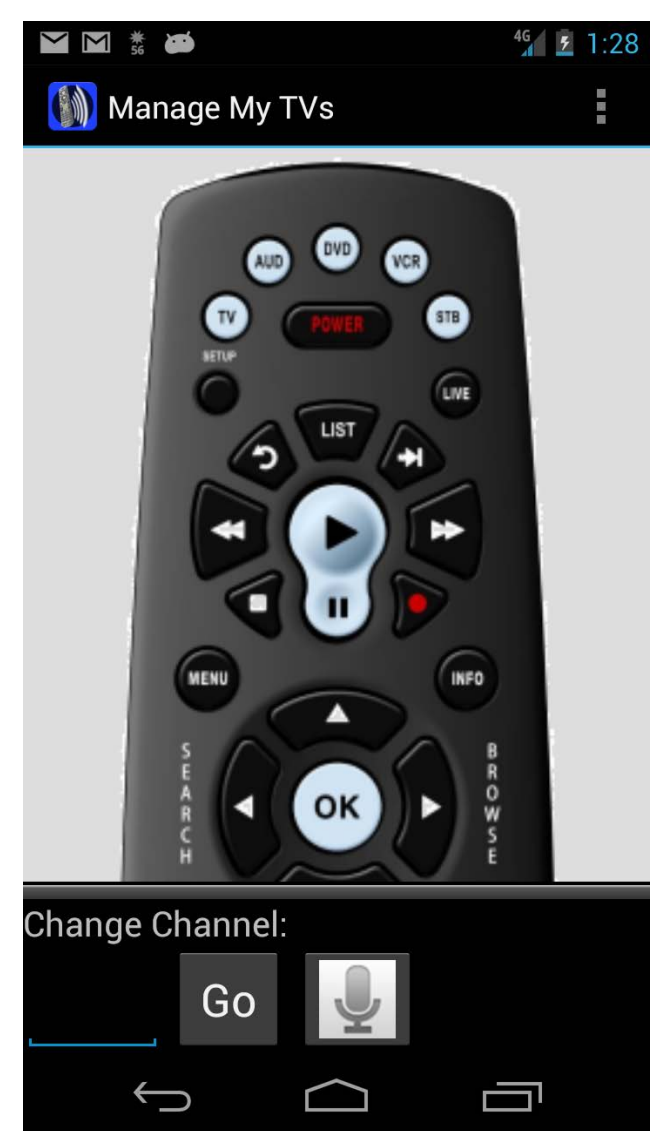

# **Figure 1-10 Remote Control Action Screen**